# **W** Lepide

# **Virtual appliance deployment.**

**Configuration guide**.

# **Table of Contents**

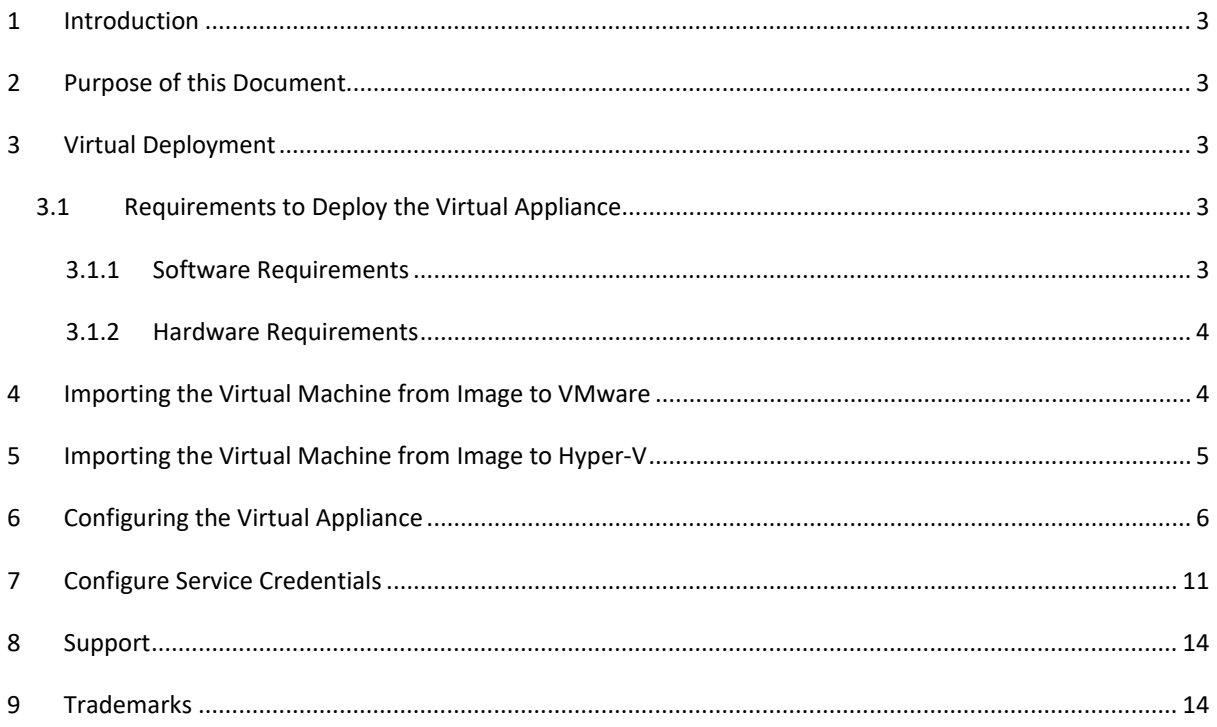

#### <span id="page-2-0"></span>1 Introduction

Welcome to the Virtual Appliance Deployment Guide of Lepide Data Security Platform. Lepide Data Security Platform now offers new deployment options in addition to the traditional on-premises deployment. This Virtual Appliance deployment will get you up and running in less than 15 minutes.

• Virtual Appliance: Lepide Data Security Platform can now be deployed as a virtual appliance using VMware AND Hyper-V. Virtual Appliance is essentially a VM image file with pre-installed Lepide Data Security Platform.

#### <span id="page-2-1"></span>2 Purpose of this Document

The purpose of this document is to make you familiar with the configuration of Virtual Appliance with Lepide Data Security Platform within your virtual infrastructure.

### <span id="page-2-2"></span>3 Virtual Deployment

The section below explains how to import the virtual appliance into VMware AND Hyper-V with installed Lepide Data Security Platform. The following configuration options are available:

- Generalized Windows Server 2019 Datacenter
- 180-day evaluation version
- Microsoft SQL Server 2019 Express with native Reporting Services installed.

#### <span id="page-2-3"></span>3.1 Requirements to Deploy the Virtual Appliance

This section basically covers the software and hardware requirements where Lepide Data Security Platform is going to be deployed. The requirements are as below:

- Software Requirements
- Hardware Requirements
- **NOTE**: The requirements below are sufficient only for evaluation purposes only. Refer to the Lepide Data Security Platform Installation and Configuration guide to Install Lepide Data Security Platform in production environments.

#### <span id="page-2-4"></span>3.1.1 Software Requirements

The minimum software requirements are:

- VMware VMware ESXi 5.1, 5.5, 6.0, 6.5
- VMware Workstation 11 and 12

#### <span id="page-3-0"></span>3.1.2 Hardware Requirements

When deploying Lepide Data Security Platform Virtual Appliance, a pre-configured virtual machine is created. Presented below is the default hardware configuration of the VM where Lepide Data Security Platform Virtual Appliance is going to be deployed:

- Processor: 8 cores
- RAM: 32 GB
- Hark Disk: 1 TB for Virtual Appliance Setup
- Total Video Memory: 16 MB
- Network Adapter: vmxnet3
- Other: Check and upgrade VMware tools during power cycle

#### <span id="page-3-1"></span>4 Importing the Virtual Machine from Image to VMware

To import the Virtual Machine from image to VMware, please follow the steps below:

1. Go to **File** and click on **Open.**

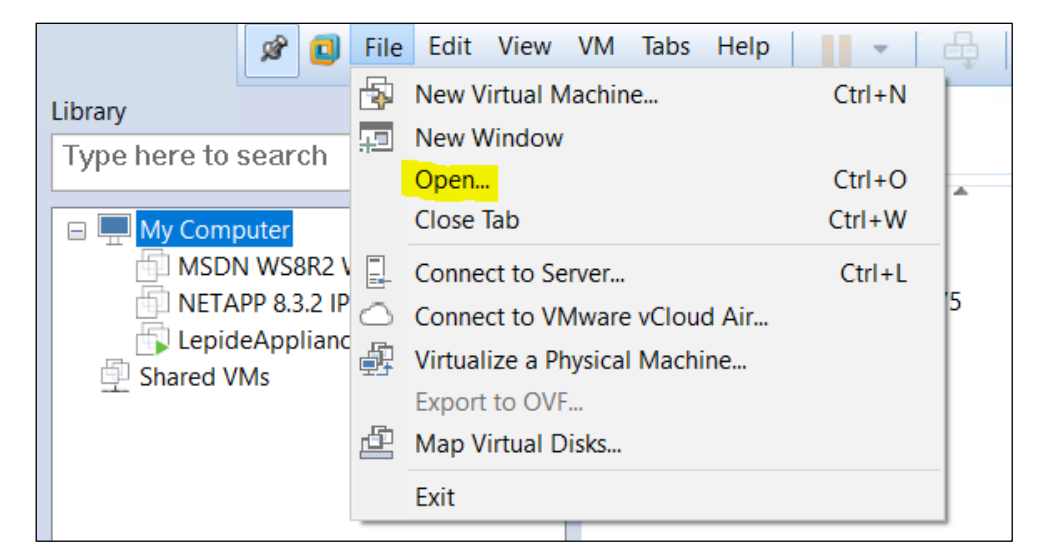

*Figure 1: Open Virtual Machine*

2. On the next screen, select **LepideApplicance.ova** from the location you have downloaded it.

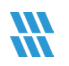

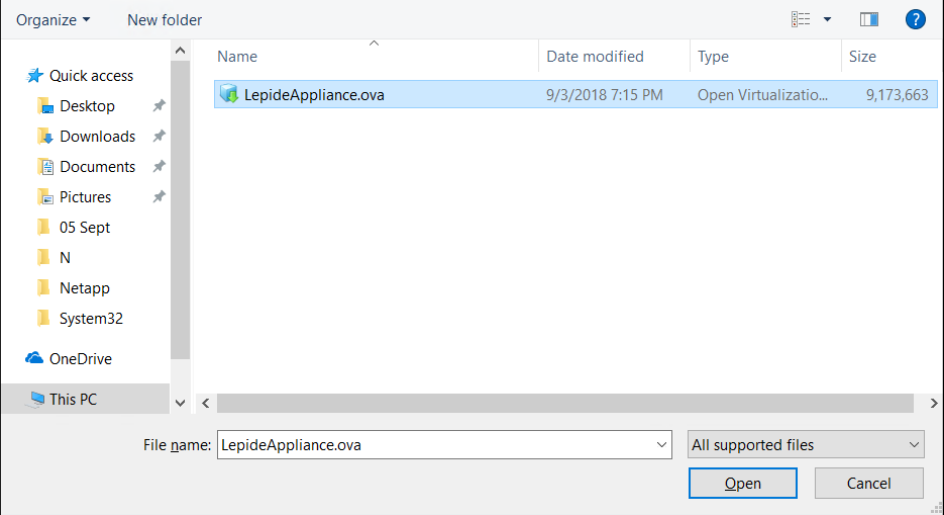

*Figure 2: Select LepideApplicance.ova*

3. On the next screen, please select a name for the VM and click **Import.**

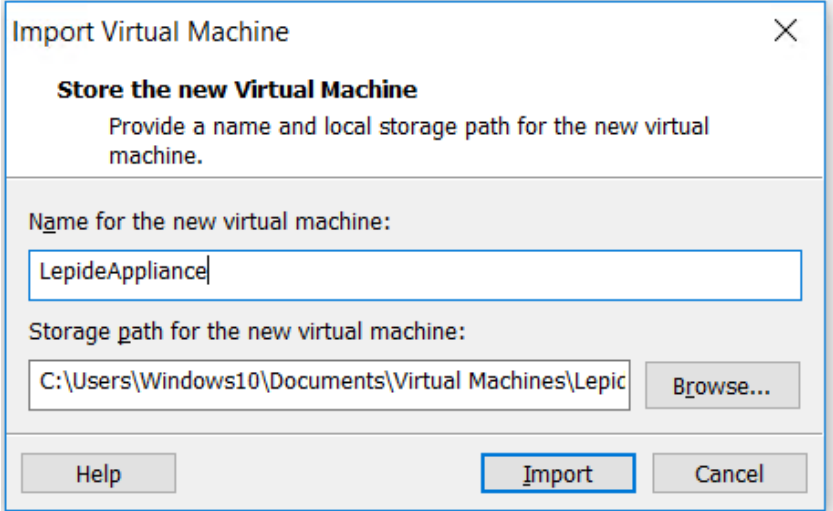

*Figure 3: Import Virtual Machine*

Once you import the machine it will be visible in the VMware console with the provided name and will be ready to use.

#### <span id="page-4-0"></span>5 Importing the Virtual Machine from Image to Hyper-V

Please follow the instructions below to import the virtual appliance into Hyper-V server:

- 1. On your Hyper-V server, unzip the Lepide virtual appliance package to the specified location.
- 2. Navigate to Start, All Apps, Hyper-V Manager.

3. In the Hyper- V Manager, navigate to Actions, Import virtual machine and follow the Wizard instructions:

**Locate Folder** - Browse for the folder that contains extracted Lepide virtual appliance

**Select Virtual Machine** - Select Lepide Virtual Appliance

**Choose Import Type** - Choose the import type that best suits your needs

**Choose Network Type** - Select a virtual switch

**Summary** - Review your virtual machine settings. Click **Finish** to exit the wizard

**NOTE**: If your Hyper-V server runs Windows Server 2012, instead of importing a virtual machine, select **New virtual machine**. Proceed with the wizard: set the startup memory to 4096 MB, specify your network switch and select the **Use an existing virtual hard disk** option.

4. The newly created virtual machine named Lepide Virtual Appliance will appear in the list of virtual machines. Right-click and select **Start**.

### <span id="page-5-0"></span>6 Configuring the Virtual Appliance

Follow the steps below to configure the Virtual Appliance with Lepide Data Security Platform:

- 1. Once you connect to the virtual appliance, you will see that Windows Server 2019 installation is almost complete. On the Settings page, specify a password for the built-in administrator account. Then re-enter your password. Click **Finish**.
- 2. On the next page, check the box to accept the agreement and click **Proceed**.

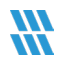

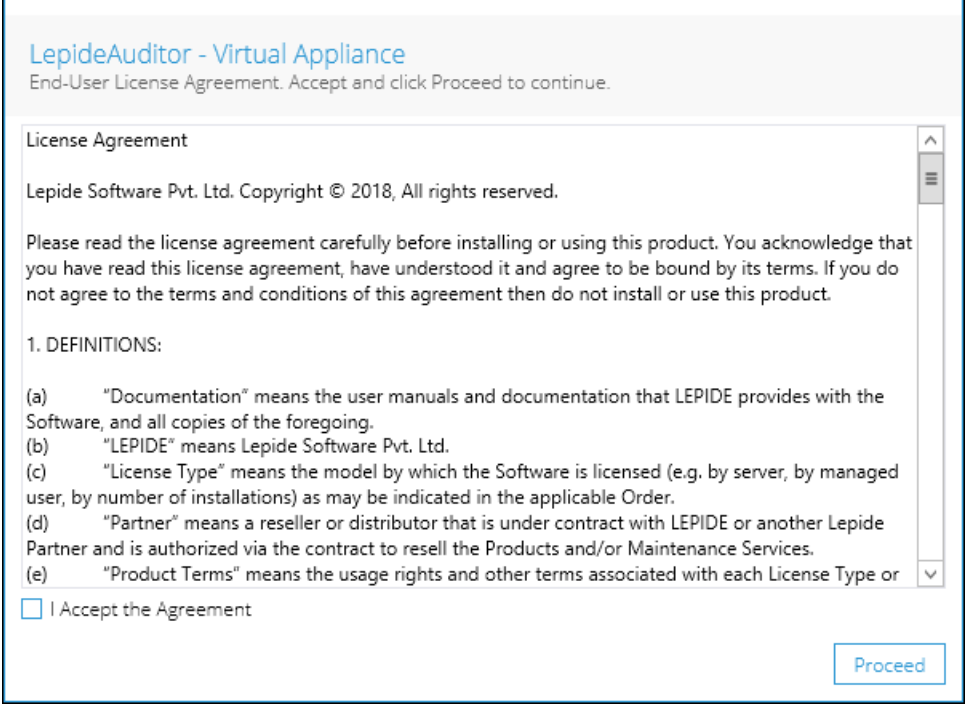

*Figure 4: License Agreement*

3. If you wish to configure the appliance then click on **Yes, Configure the Virtual Appliance**, otherwise select **No, exit and reboot** to do it later.

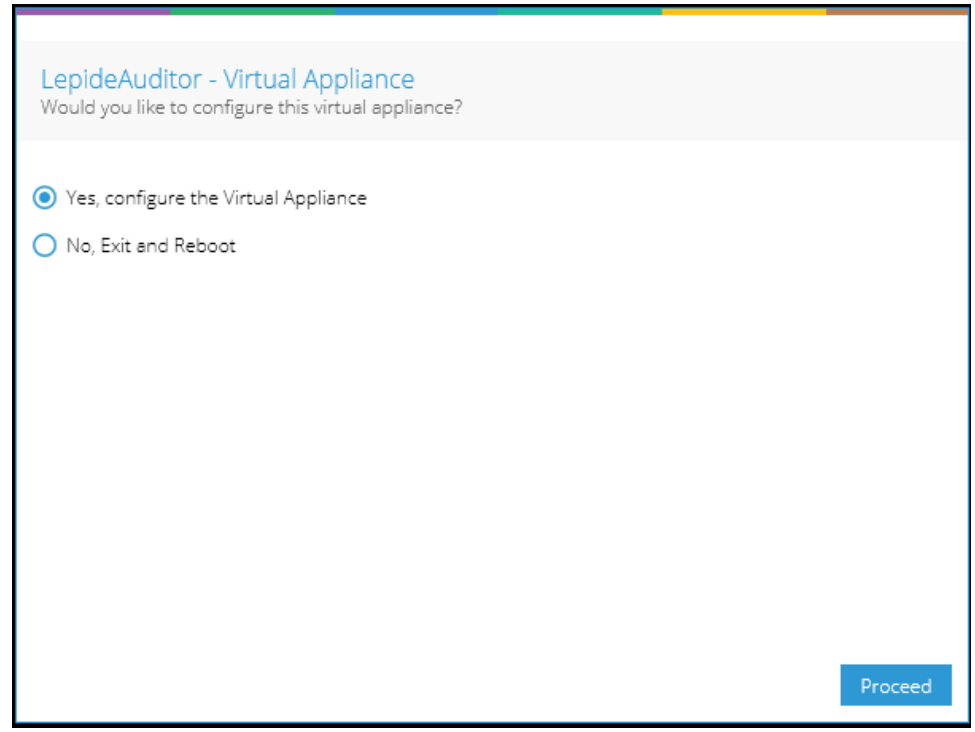

*Figure 5: Configure Virtual Appliance*

4. Provide a Computer name, NetBIOS Name, Time Zone and SQL Server Password for the VM and click **Next**.

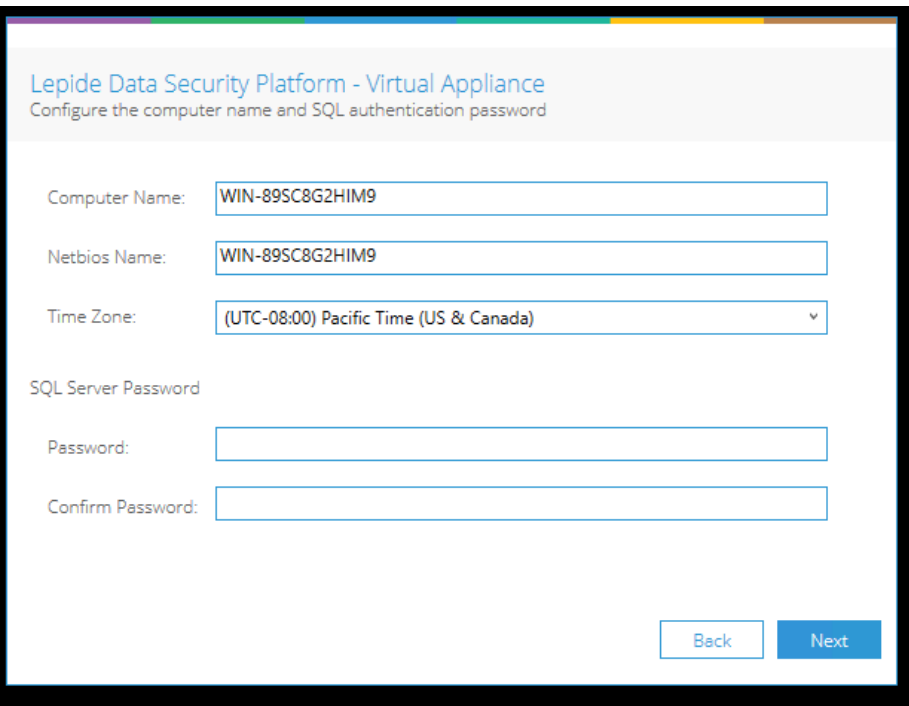

*Figure 6: Lepide Data Security Platform- Virtual Appliance*

5. Now configure the network adapter according to the required settings or select **No** if you plan to do it later.

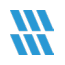

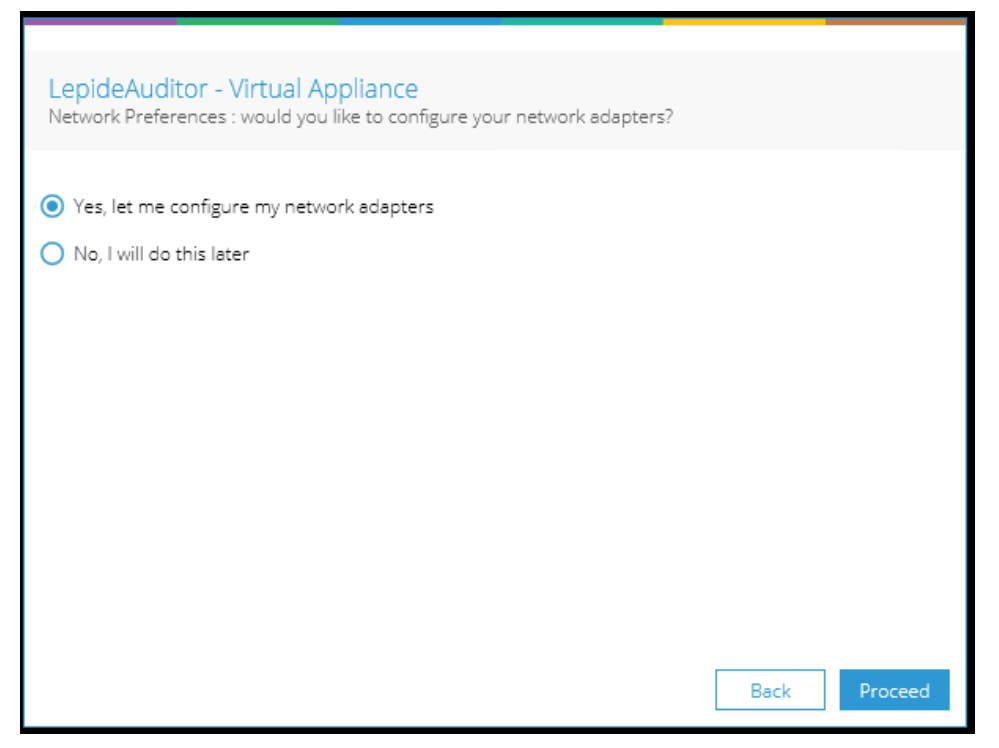

*Figure 7: Configure Network Adapters*

6. Once the network settings are done, the next step is to join the machine to a domain if you wish to, or you can leave it in the workgroup as per your requirements.

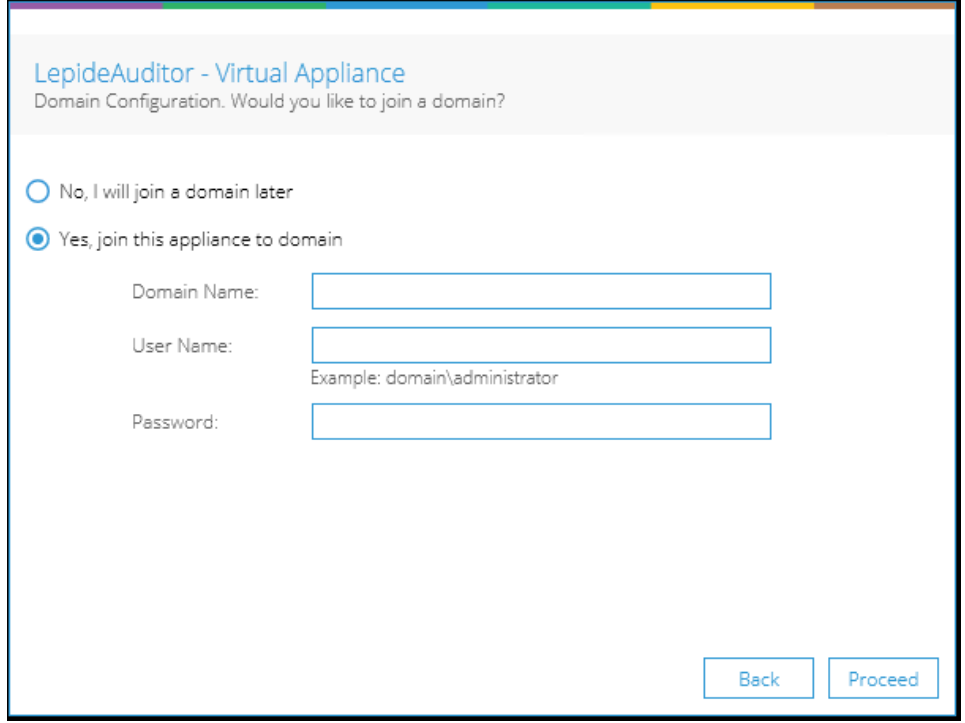

*Figure 8: Join Appliance to Domain*

- 7. The SQL server is automatically configured. The sysadmin server role on SQL server instance is granted automatically to the BUILTIN\administrators group. The user will need to set up the SQL settings in the solution to create the database.
- 8. Reboot the virtual machine and you will be able to launch Lepide Data Security Platform from Start menu or by double clicking the Lepide Data Security Platform shortcut on the desktop.

#### **NOTE**:

SQL Server

- Windows Authentication and SA Authentication is already enabled.
- Password for SQL Authentication is same as you have set in Figure 7 for the SA Account.

Server Manager

• Group Policy Management is given pre-installed

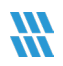

## <span id="page-10-0"></span>7 Configure Service Credentials

The last step is to configure the solution Service Credentials

- 1. From the Lepide Data Security Platform home screen, click the **Settings** icon.
- 2. Right click on **Component Management** and choose **Configure Service Credentials.**

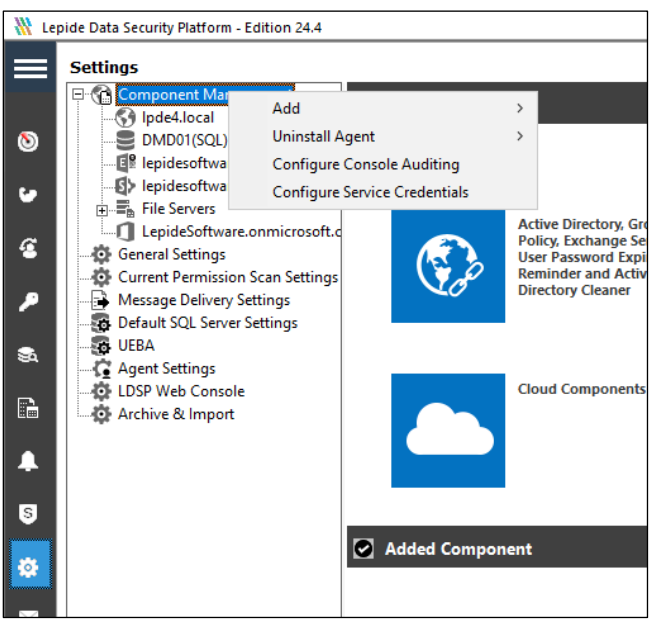

*Figure 9: Configure Service Credentials*

The Service Credentials dialog box is displayed:

The Solution needs a domain admin account, this could also be a service account

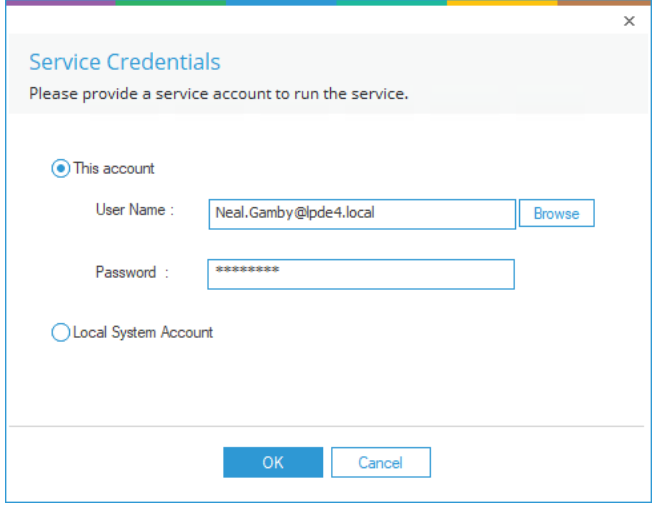

*Figure 10: Service Credentials*

3. Add the service account credentials and click **OK**

- 4. Select **Default SQL Server Settings** from the options on the left hand side
- 5. Enter the SQL server (either **LepideDSP\SQLEXPRESS** or **the hostname of the machine with SQL installed**) together with the credentials set in initial setup

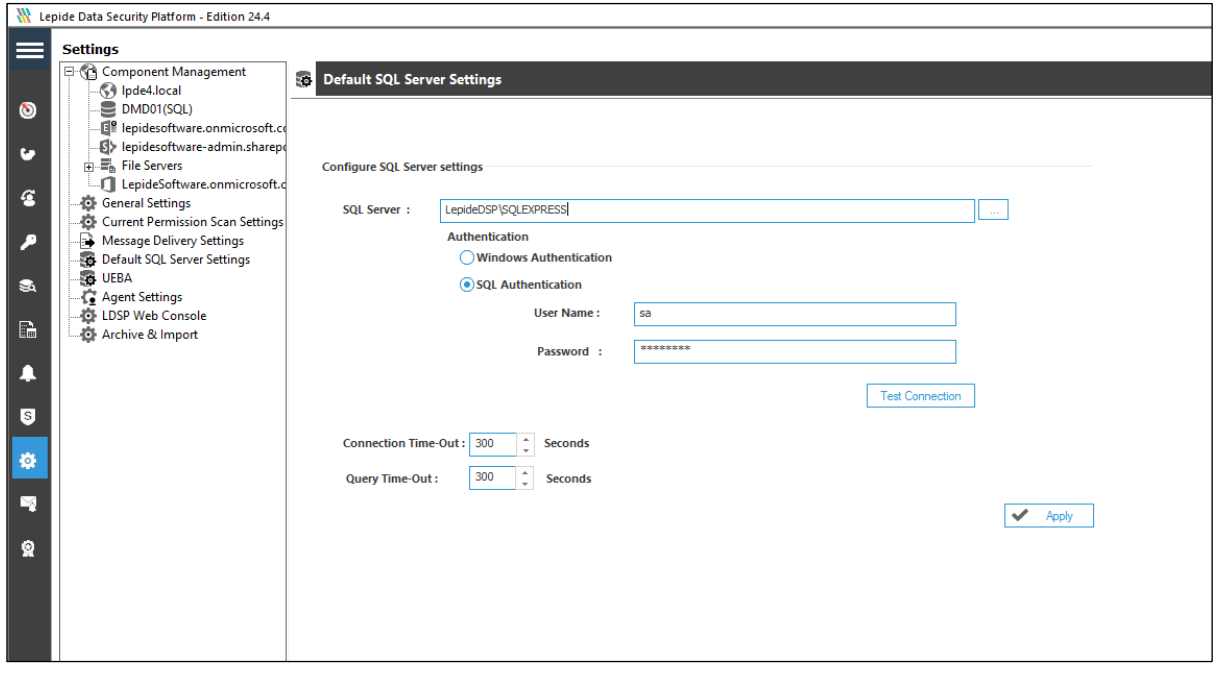

*Figure 11: Default SQL Server Settings*

6. Click **Test Connection**, then click **Apply**

As an additional check:

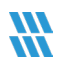

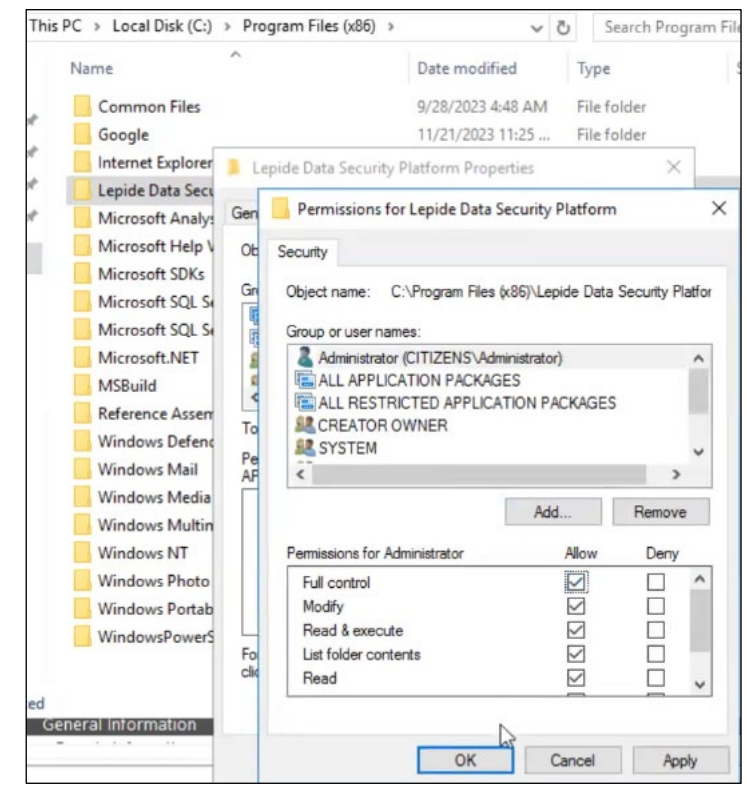

7. Also ensure the dedicated account has **Full Control** of the Lepide install folder:

*Figure 12: Permissions for Lepide Data Security Platform*

#### <span id="page-13-0"></span>8 Support

If you are facing any issues whilst installing, configuring, or using the solution, you can connect with our team using the contact information below.

# Product Experts

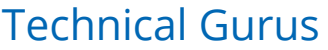

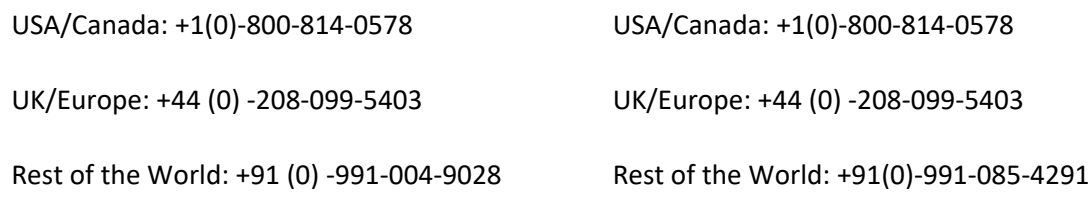

Alternatively, visit <https://www.lepide.com/contactus.html> to chat live with our team. You can also email your queries to the following addresses:

[sales@Lepide.com](mailto:sales@Lepide.com)

[support@Lepide.com](mailto:support@Lepide.com)

To read more about the solution, visit <https://www.lepide.com/data-security-platform/>.

#### <span id="page-13-1"></span>9 Trademarks

Lepide Data Security Platform, Lepide Data Security Platform App, Lepide Data Security Platform App Server, Lepide Data Security Platform (Web Console), Lepide Data Security Platform Logon/Logoff Audit Module, Lepide Data Security Platform for Active Directory, Lepide Data Security Platform for Group Policy Object, Lepide Data Security Platform for Exchange Server, Lepide Data Security Platform for SQL Server, Lepide Data Security Platform SharePoint, Lepide Object Restore Wizard, Lepide Active Directory Cleaner, Lepide User Password Expiration Reminder, and LiveFeed are registered trademarks of Lepide Software Pvt Ltd.

All other brand names, product names, logos, registered marks, service marks and trademarks (except above of Lepide Software Pvt. Ltd.) appearing in this document are the sole property of their respective owners. These are purely used for informational purposes only.

Microsoft®, Active Directory®, Group Policy Object®, Exchange Server®, Exchange Online®, SharePoint®, and SQL Server® are either registered trademarks or trademarks of Microsoft Corporation in the United States and/or other countries.

NetApp® is a trademark of NetApp, Inc., registered in the U.S. and/or other countries.

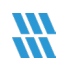